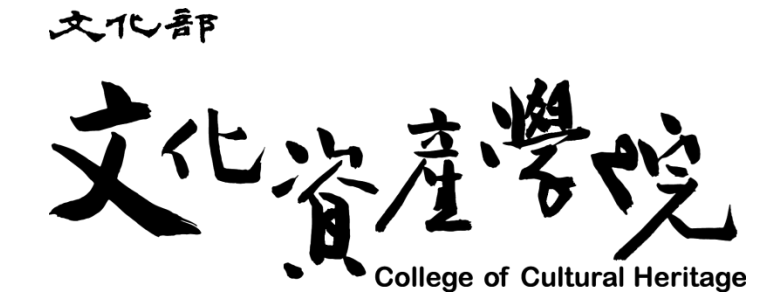

# 網站管理系統

# 申請單位系統操作手冊

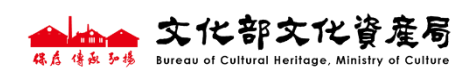

中華民國 **111** 年 **10** 月 **04** 日

## 目錄

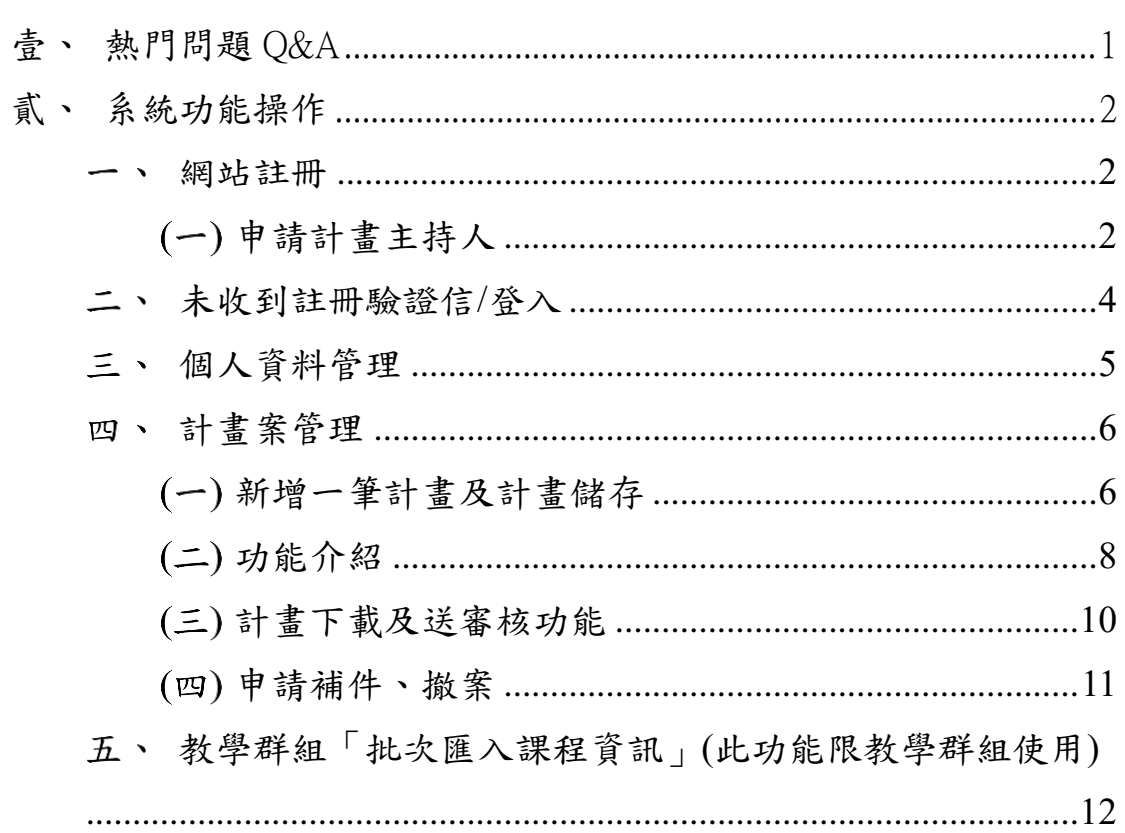

 $\mathbf I$ 

# 圖目錄

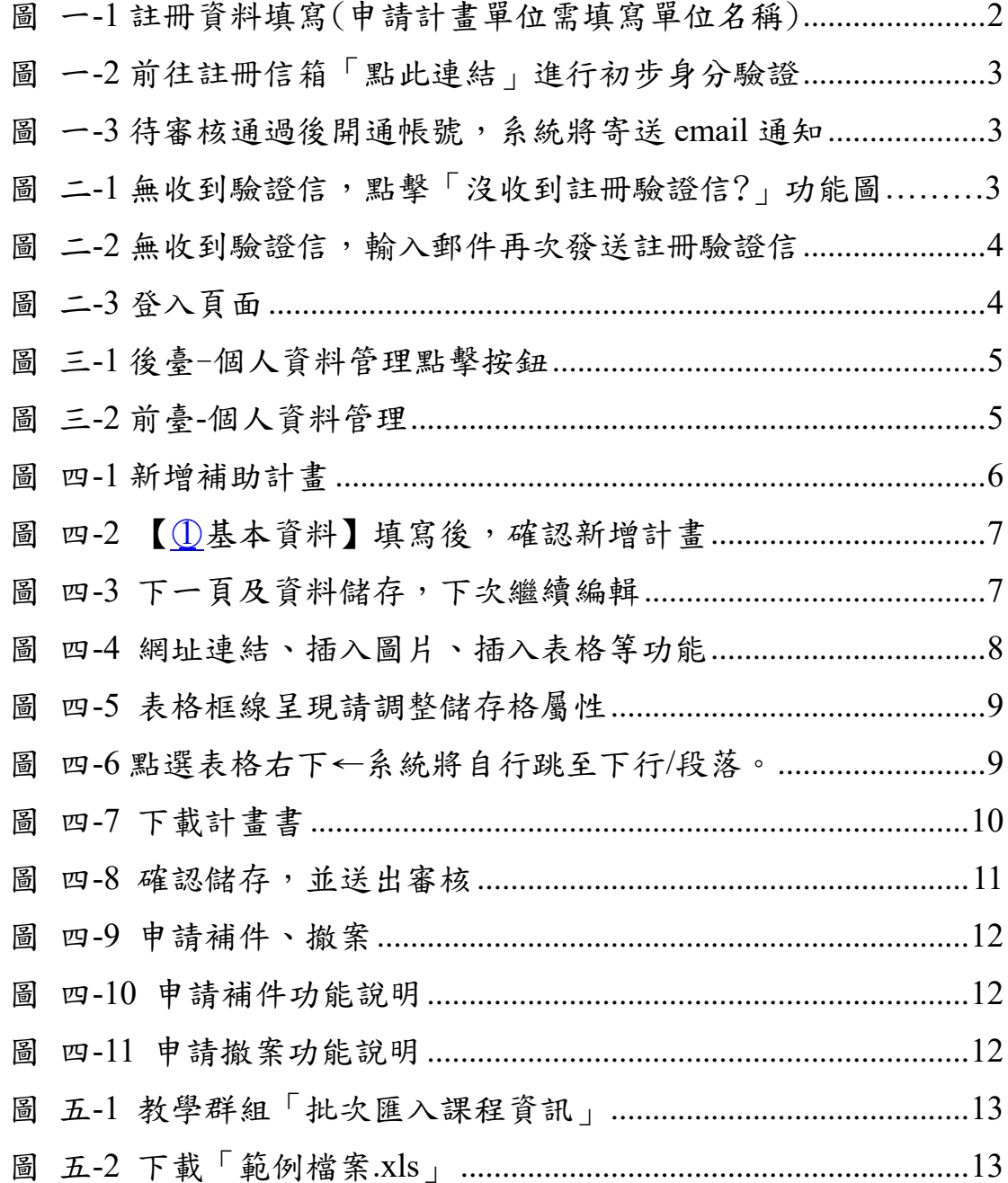

#### <span id="page-3-0"></span>壹、熱門問題 Q&A

Q1:未收到驗證信?

A1:請於網站登入處,點選"未收到驗證信?"再次輸入註冊信箱後, 前往註冊信箱進行驗證。若仍未收到驗證信,請先查詢該信件是否 歸類至垃圾信件。

Q2:登入皆顯示驗證碼錯誤?

A2:使用電腦登入的用戶可嘗試按鍵盤上 Ctrl 鍵併同 F5 重新整理 後登入。

Q3:登入皆顯示帳號及密碼錯誤?

A3:請於網站登入處點選"忘記密碼?"變更密碼後嘗試登入。

Q4:網站顯示發生錯誤/施工中,該如何排除?

A4: 請回到上一頁(編輯計畫內容頁面)檢視是否已超過字數上限或 照片過大等因素進行調整,調整完畢後,點選「資料儲存,下次繼 續編輯」。若同樣發生上述問題,請嘗試按鍵盤上 Ctrl 鍵併同 F5 重 新整理後繼續編輯。

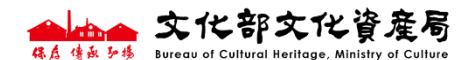

1

<span id="page-4-0"></span>貳、系統功能操作

- <span id="page-4-1"></span>網站註冊
- <span id="page-4-2"></span>(一) 申請計書主持人

註冊>註冊資料填寫>前往註冊信箱點擊連結進行初步身分驗 證>靜待身分審核(審核時間為兩個工作日,不含例假日)>審核通 過後開通帳號,系統將寄送email通知。

 曾註冊之計畫主持人,無須重複申請,請由原帳號自 行登入,如有疑問請來電詢問。

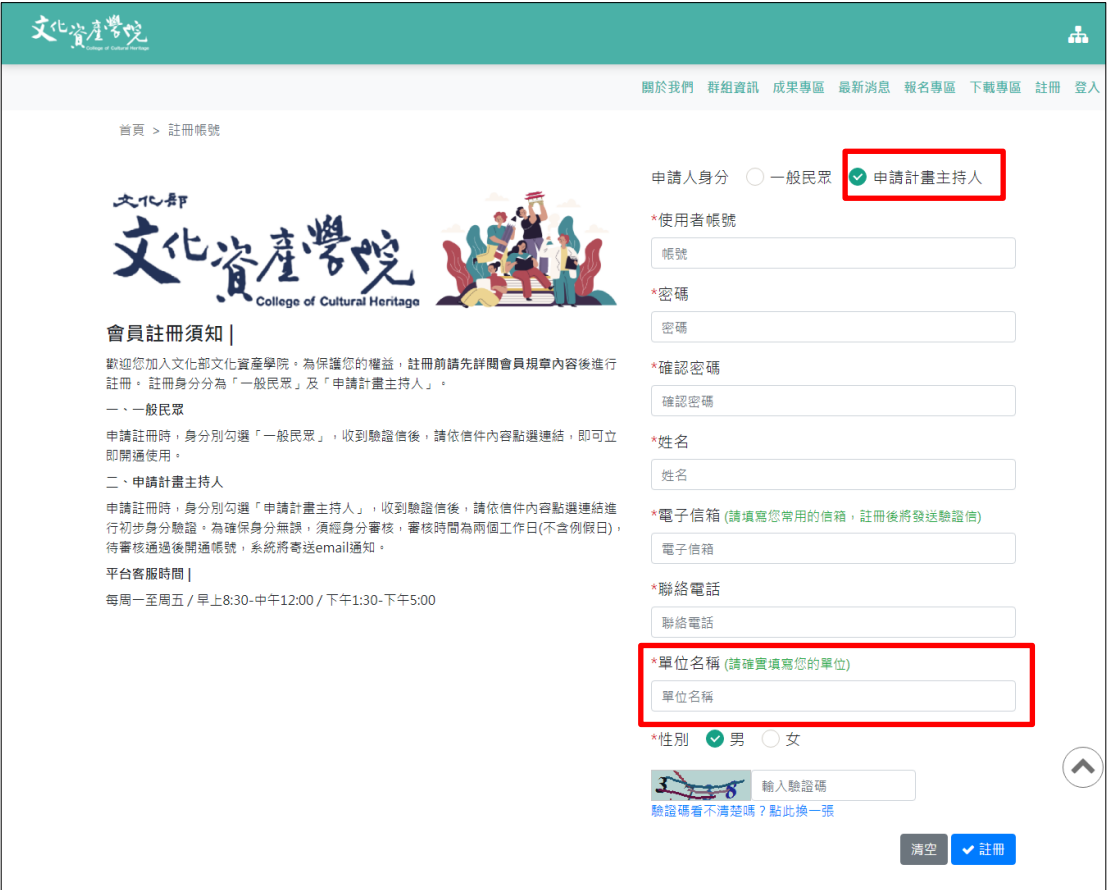

圖 一-1 註冊資料填寫(申請計畫單位需填寫單位名稱)

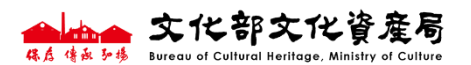

文化部文化資產學院 網站管理系統 再调试 中請單位系統操作手冊

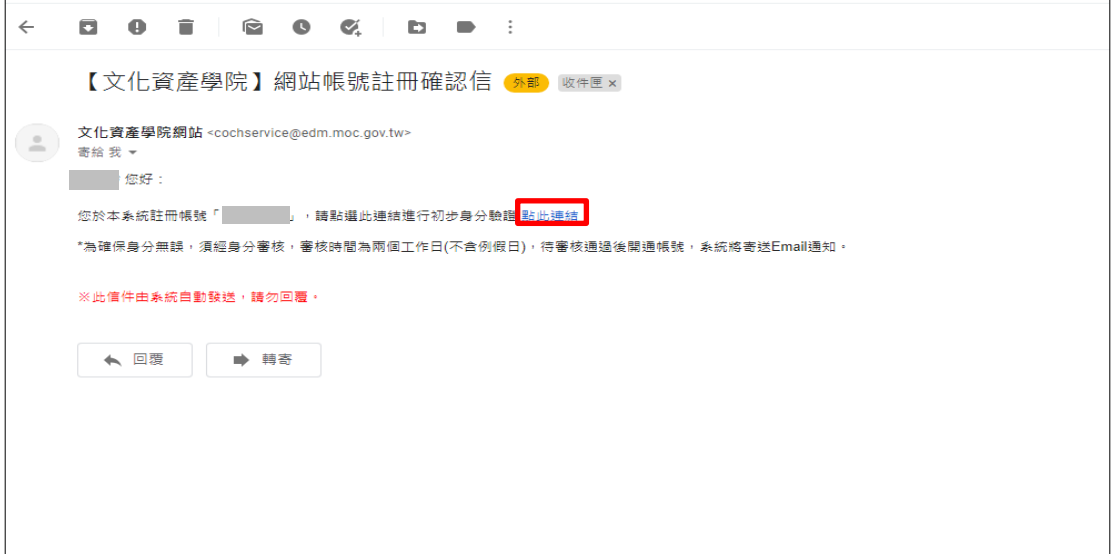

圖 一-2 前往註冊信箱「點此連結」進行初步身分驗證

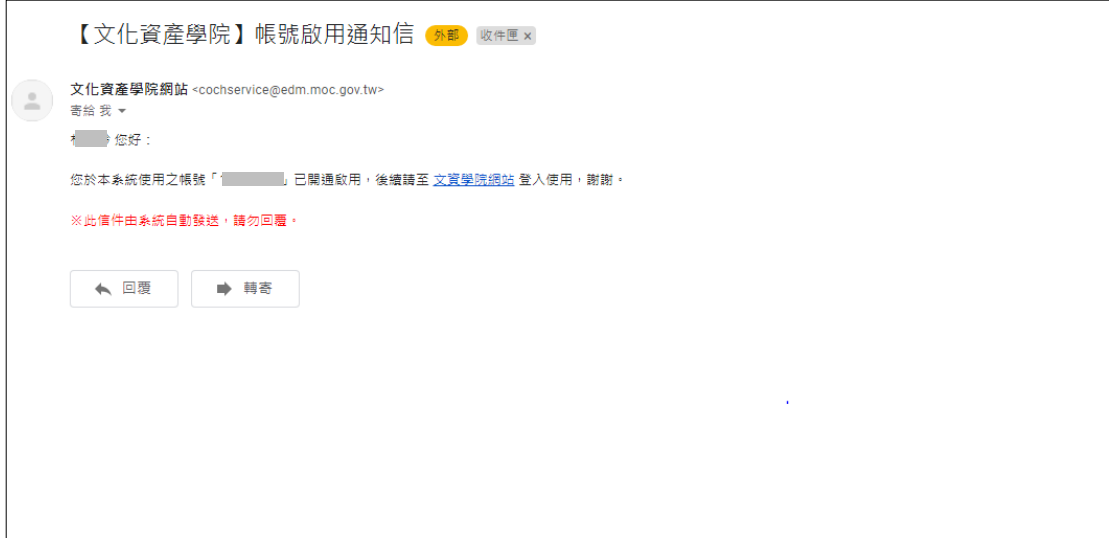

圖 一-3 待審核通過後開通帳號,系統將寄送 email 通知

▶ 審核時間為兩個工作日,不含例假日。

会长来你文化资度局

<span id="page-6-0"></span>二、未收到註冊驗證信/登入

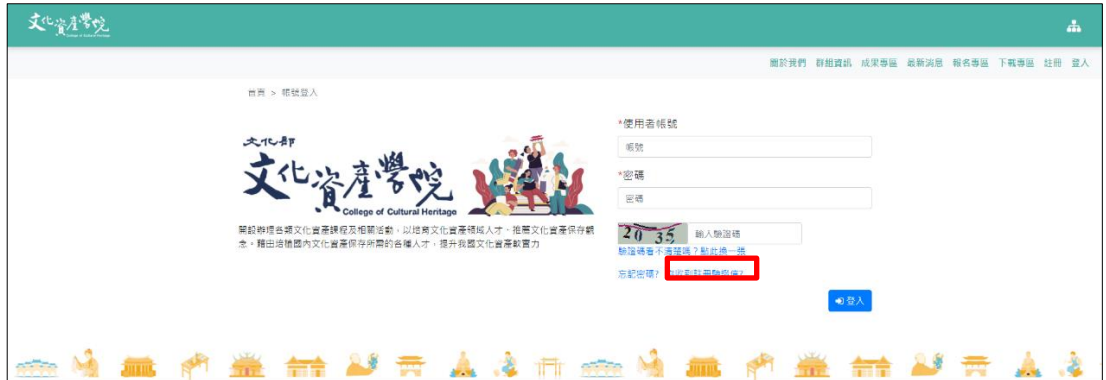

圖 二-1 無收到驗證信,點擊「沒收到註冊驗證信?」功能

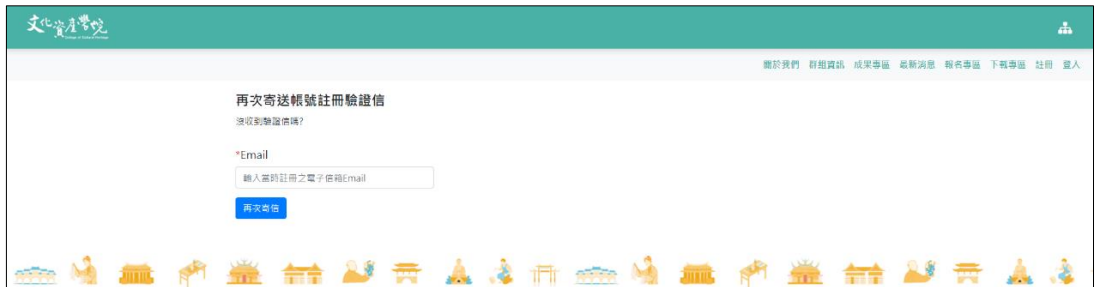

#### 圖 二-2 無收到驗證信,輸入郵件再次發送註冊驗證信

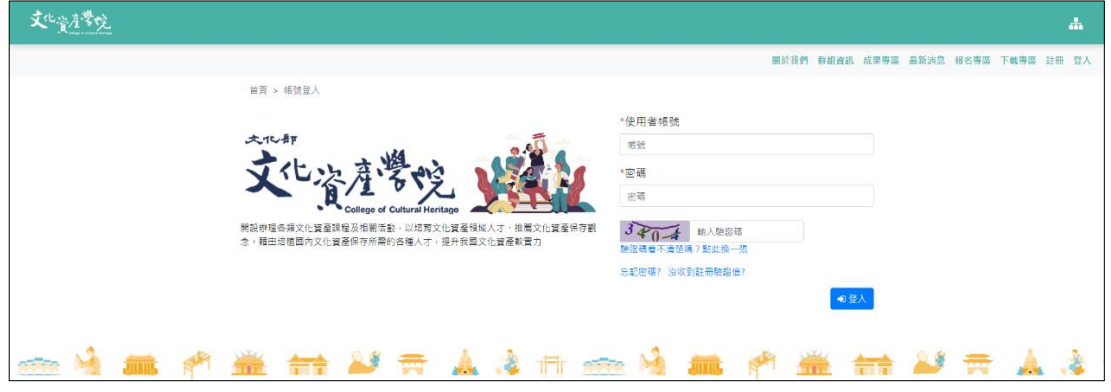

## 圖 二-3 登入頁面

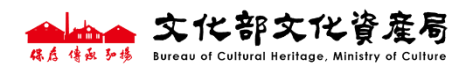

<span id="page-7-0"></span>三、個人資料管理

個人資料管理可透過前臺(使用者名稱)與後臺(使用者圖像)進 入,提供「編輯個人資料」、「變更電子信箱」與「變更密碼」功 能。

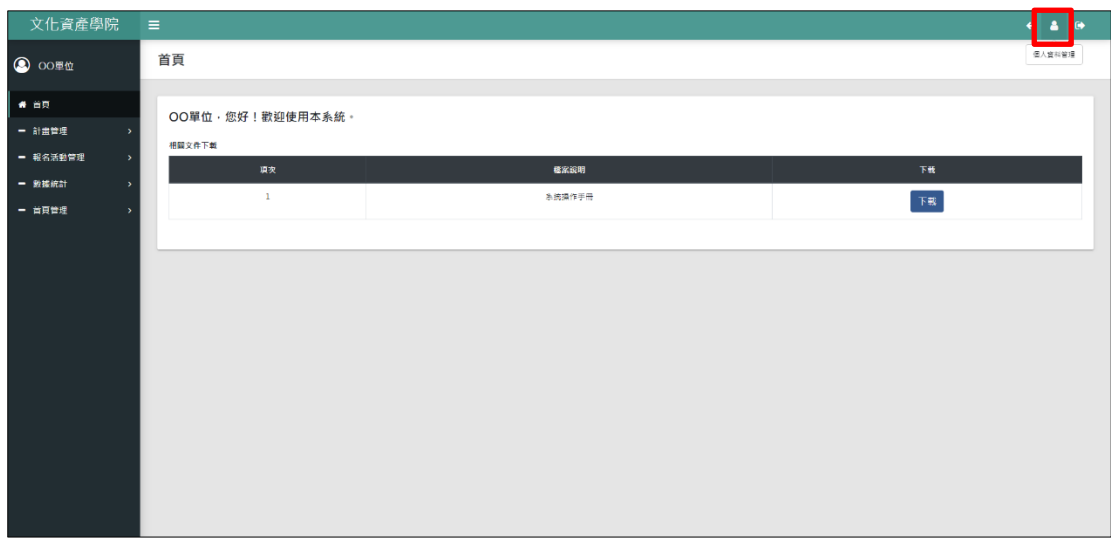

#### 圖 三-1 後臺-個人資料管理點擊按鈕

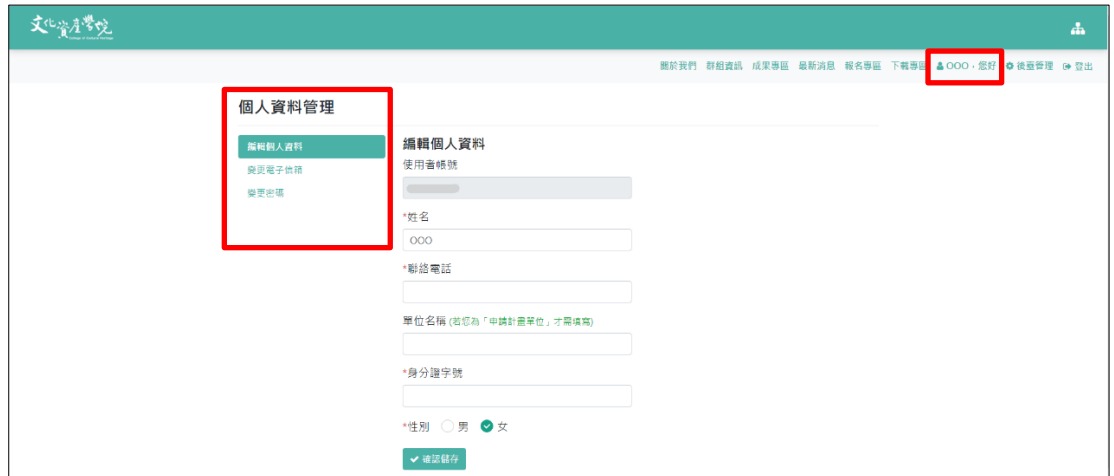

## 圖 三-2 前臺-個人資料管理

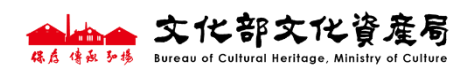

<span id="page-8-0"></span>四、計書案管理

<span id="page-8-1"></span>新增一筆計畫及計畫儲存

後臺管理>功能列表-計畫管理>補助計畫列表>新增補助計畫> 「○1 基本資料」填寫>依序點選「1 計畫基本資料」、「2 辦理單位 資訊」、(「3 過去補助情形」若無可略過」) 填完 3 項內容>點擊 「v確認新增計書」鍵>依上方列表項目(2)計書內容1、3)計書內 容 2、4經費預算明細…)分別填寫計書內容,或點選「下一頁」 進行填寫,並隨時點擊下方「資料儲存,下次繼續編輯」圖示, 以免資料遺失。

- 1. 填寫第一階段基本資料後,請點確認新增計畫,才可填寫後 續計畫內容。群組新增後無法變更,請選定後再新增。
- 配合文資局政策調整群組、申請類別,請依當年度徵件公告為 主。

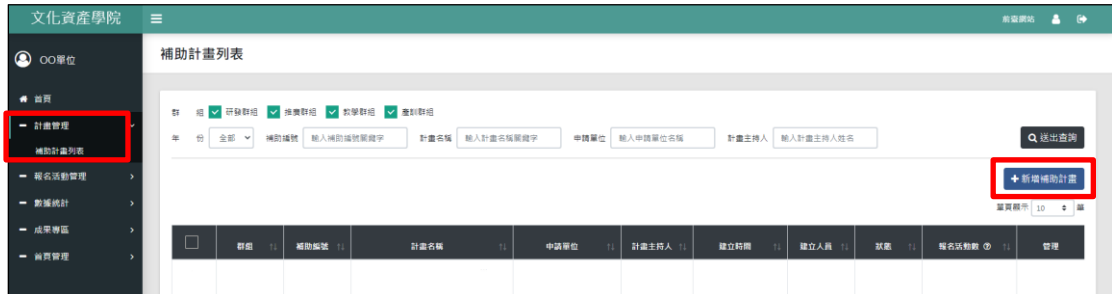

圖 四-1 新增補助計畫

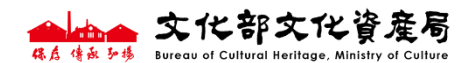

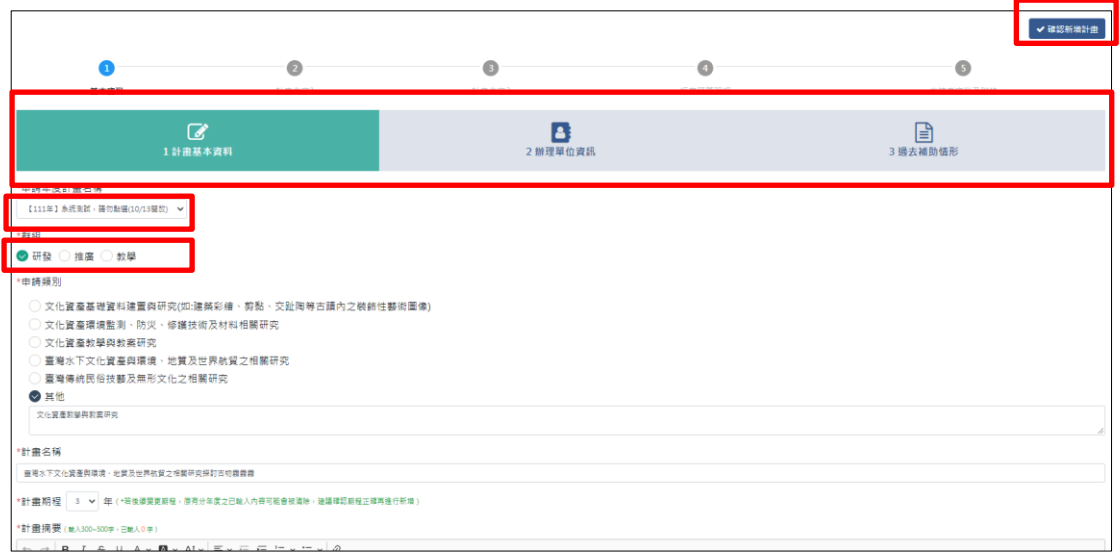

## 圖 四-2 【1基本資料】填寫後,確認新增計畫

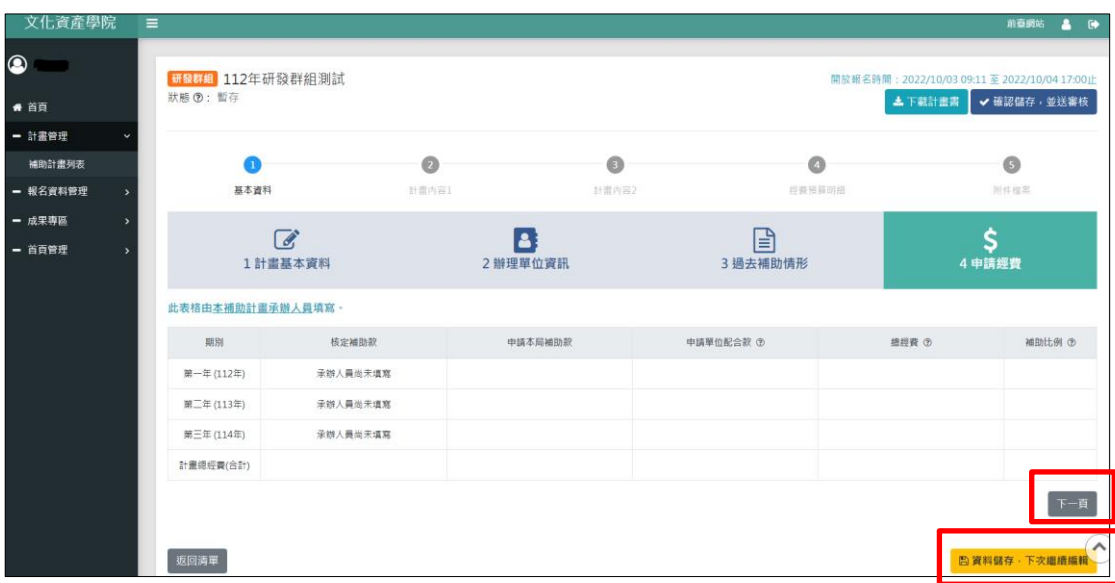

## 圖 四-3 可點選「下一頁」進行各項內容目書寫

並隨時點擊「資料儲存,下次繼續編輯」

会长。文化部文化資產局

文化部文化资产局

<span id="page-10-0"></span>功能介紹

 $\blacktriangleright$ 

1. 文字編輯功能:

可編輯文字,提供插入表格、圖片、網址連結等。

- 文字書寫及照片插入請依系統設定 A4 寬度進行書寫,避免文字 及照片超出 A4 版面寬度(系統下方出現橫向拉桿),而影響下載 計畫書 PDF 檔排版。
- ▶ 若需進行段落安排請切換為英文輸入法即可輸入空白鍵,或是 以中/英文輸入法 Shift 鍵併同 Enter 鍵進行分段功能。

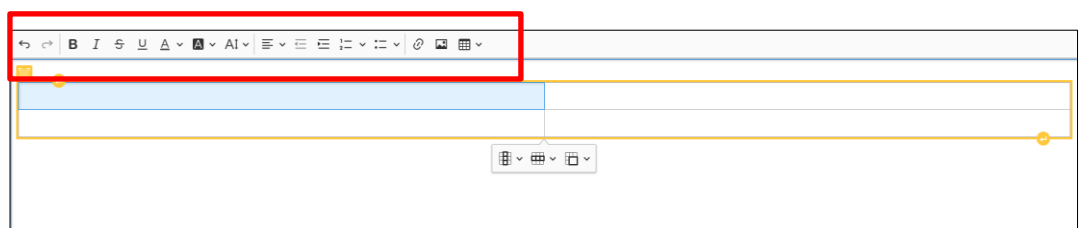

圖 四-4 網址連結、插入圖片、插入表格等功能

- 2. 表格編輯功能:
- (1) 若須於表格內輸入數字,請先切換為英文輸入法,並依鍵盤 上方數字鍵(非獨立數字鍵)進行輸入。
- (2) 表格除提供欄、列新增及刪減合併外,亦可調整表格及儲存 格屬性(邊框、背景顏色、尺寸、文字對齊)。
- 若表格需顯示框邊及格線請善用「表格屬性」、「純存格屬 性」調整框邊樣式及顏色。
	- (3) 表格內容編輯完畢後,請點表格右下←系統將自行跳至下行/ 段落。

8

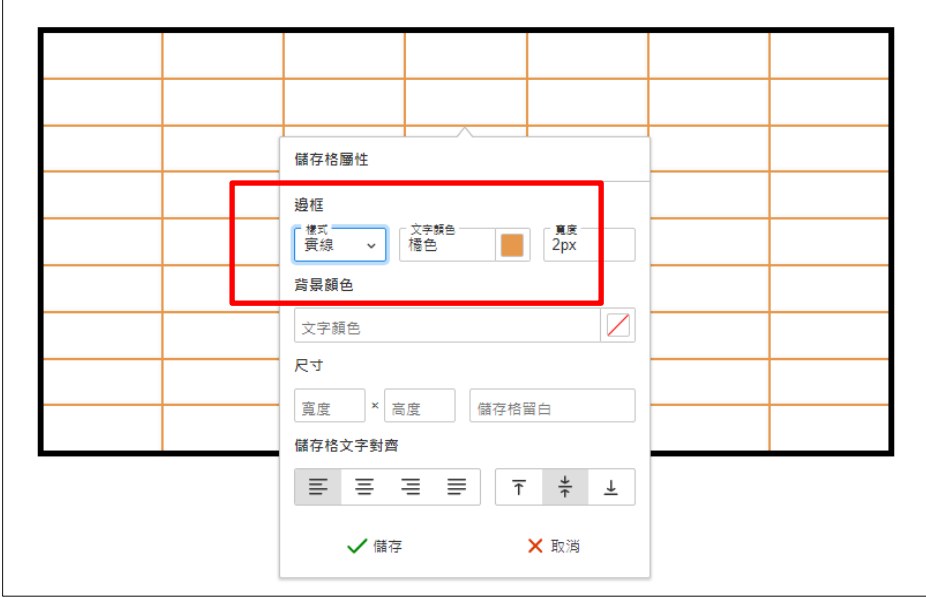

圖 四-6 表格框線呈現請調整儲存格屬性

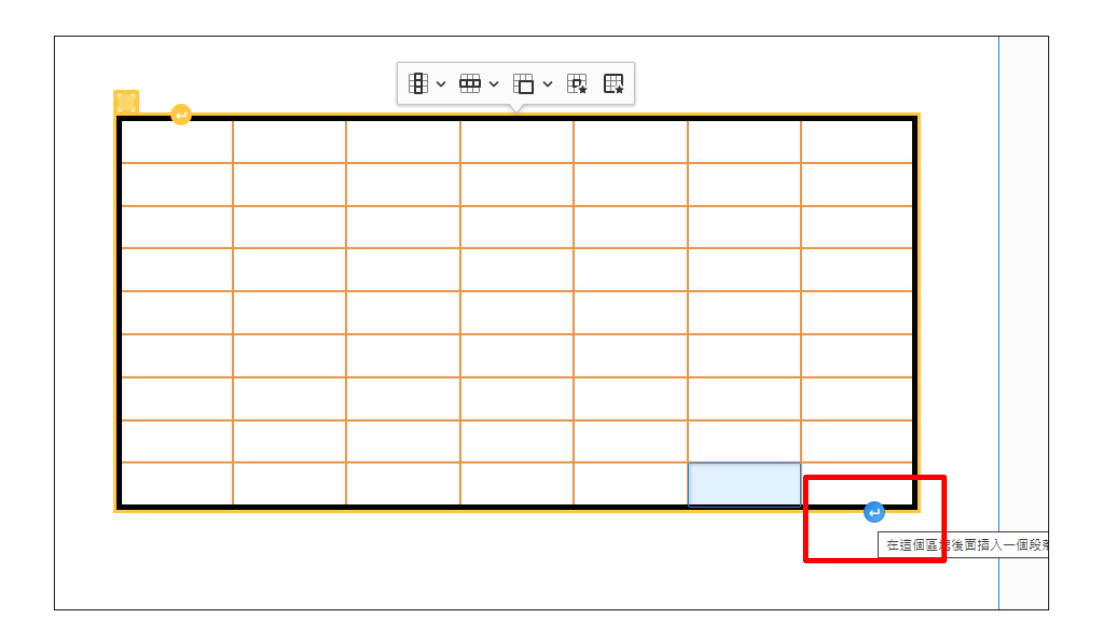

圖 四-5 點選表格右下←系統將自行跳至下行/段落。

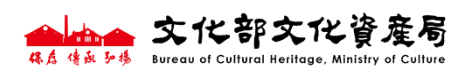

<span id="page-12-0"></span>計畫下載及送審核功能

- 1. 完成計畫建置,請先點選「資料儲存,下次繼續編輯」後, 點選「下載計畫書」檢視與確認輸入資料(填寫過程亦可隨時 資料儲存後點選,檢視計書產出形式)。
- ▶ 若下載時間過長,請嘗試重新整理後,再次點選「下載計畫書」
	- 2. 完成計畫填寫,請點「確認儲存,並送審核」,系統會顯示 通知,送出前請逐一確認內容正確性,送出後即無法進行任 何編輯動作。

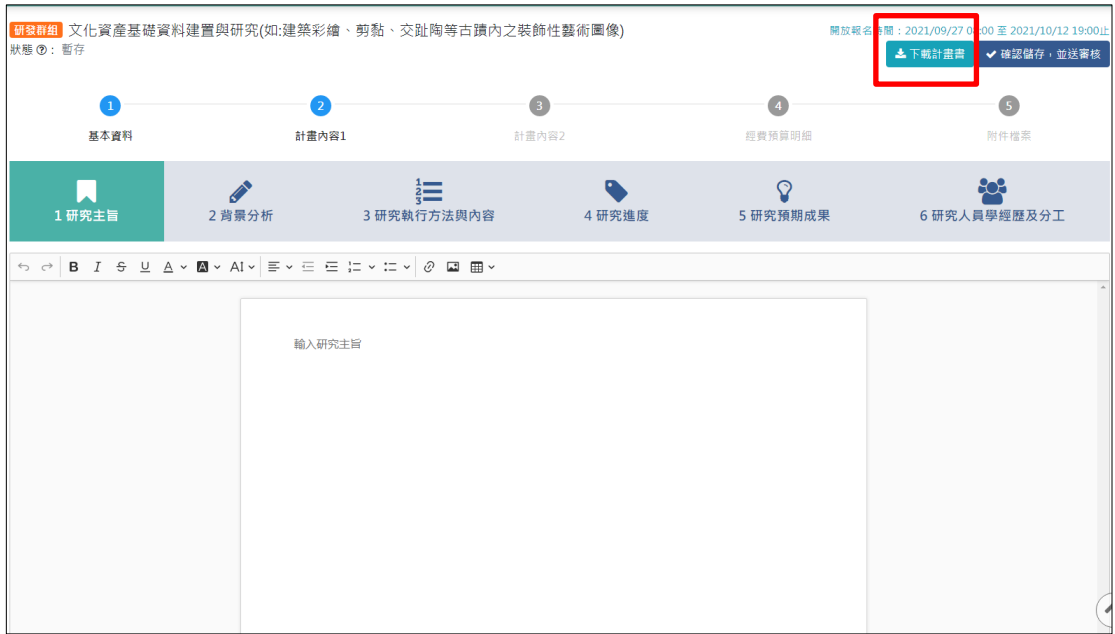

#### 圖 四-7 下載計畫書

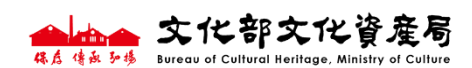

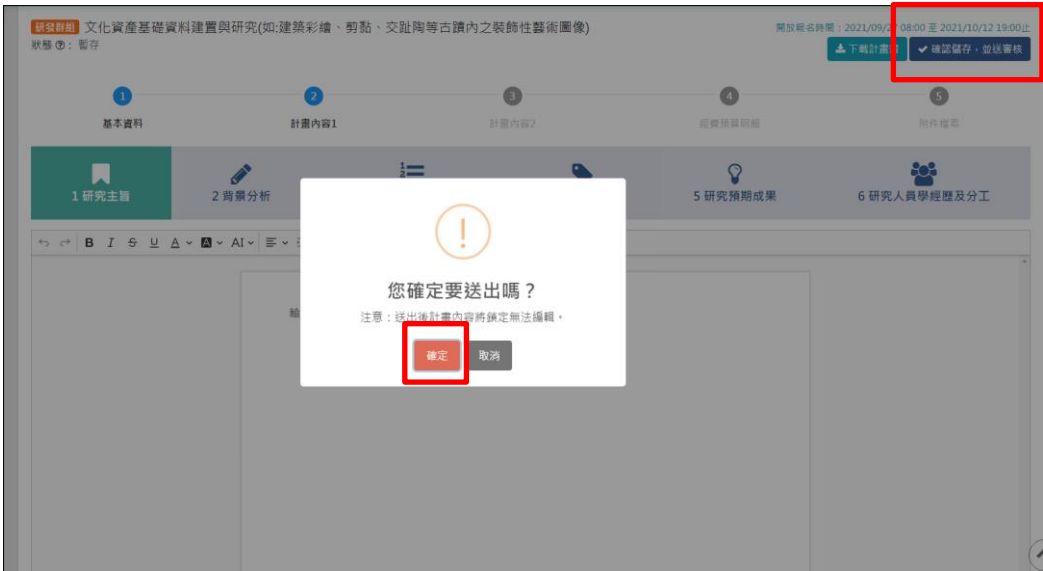

圖 四-8 確認儲存,並送出審核

<span id="page-13-0"></span>申請補件、撤案

送出計書尚未進入資格審查前,且於計書截止時間內,可以 提出申請補件、撤案,逾時或審查中不得提出。

- 1. 申請補件:需填寫事由後確認送出,狀態顯示申請補件,待 經由文資學院評估,同意補件狀態顯示暫存即可編輯。
- 文資學院評估需一日工作天,不含假日與非上班時間。
- 申請補件與截止時間相近,不建議提出申請補件,以免逾時無 法送出計畫審查,請留意!
	- 2. 撤案:需填寫撤案事由後確認送出,本案取消送審且無法再 編輯。

、文化部文化资産局 保白 传出 5 楼 Bureau of Cultural Heritage. Ministry

文化部文化资产局

Bureau of Cultural Heritage, Ministry of Culture

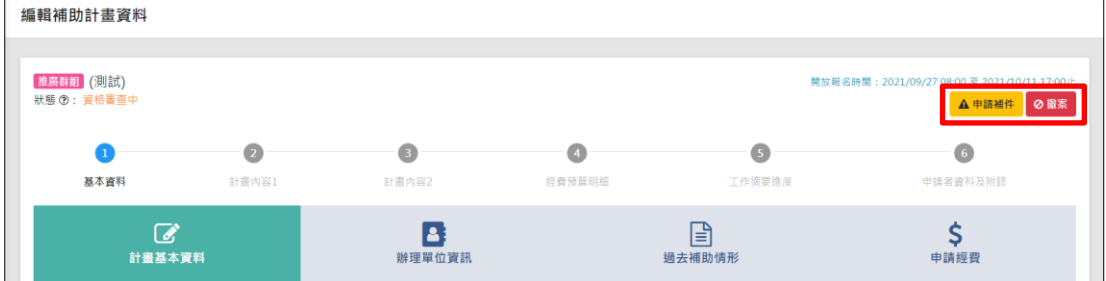

#### 圖 四-9 申請補件、撤案

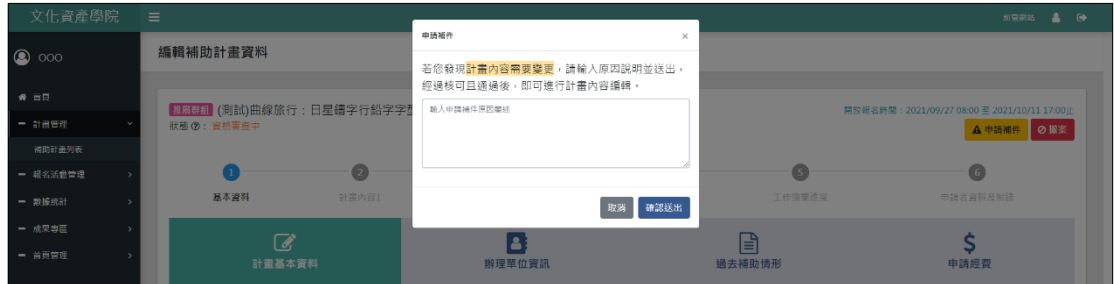

#### 圖 四-10 申請補件功能說明

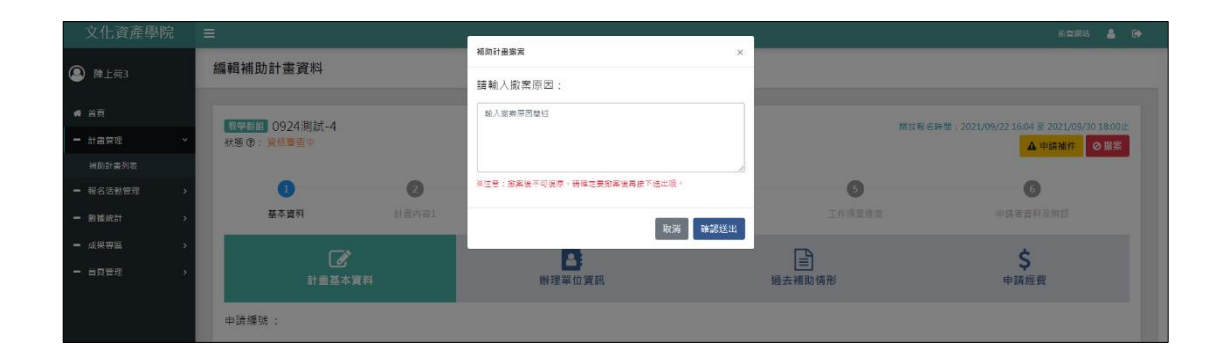

圖 四-11 申請撤案功能說明

<span id="page-14-0"></span>教學群組「批次匯入課程資訊」(此功能限教學群組使用)

點選「批次匯入課程資訊」>下載範例檔案>依範例檔案內容填 寫完成>檔案上傳,確認預覽上傳內是否出現△,如有出現此符號請 檢視字數上限,確認無誤後>確認匯入。

保启 傳函 弘揚

#### 文化部文化資產學院 網站管理系統 再调整 第一卷 中華學位系統操作手冊

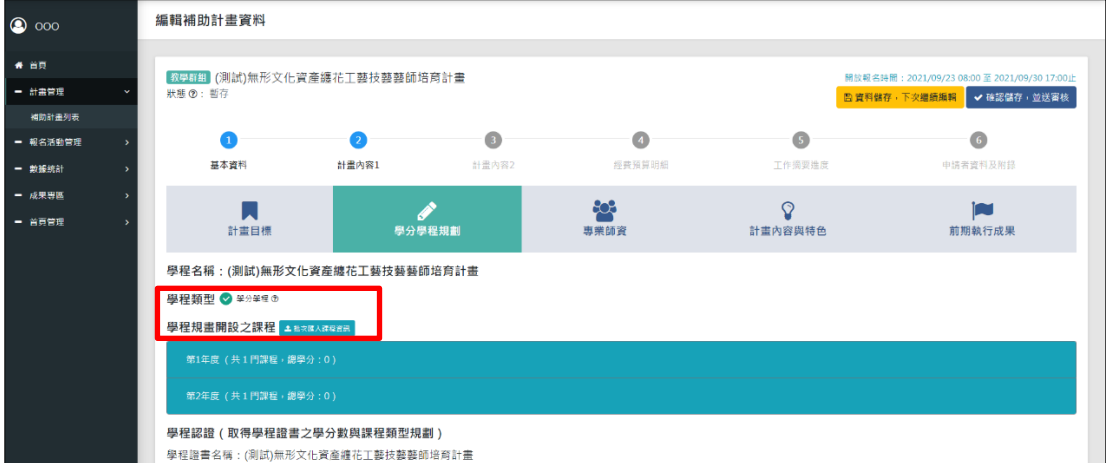

## 圖 五-1 教學群組「批次匯入課程資訊」

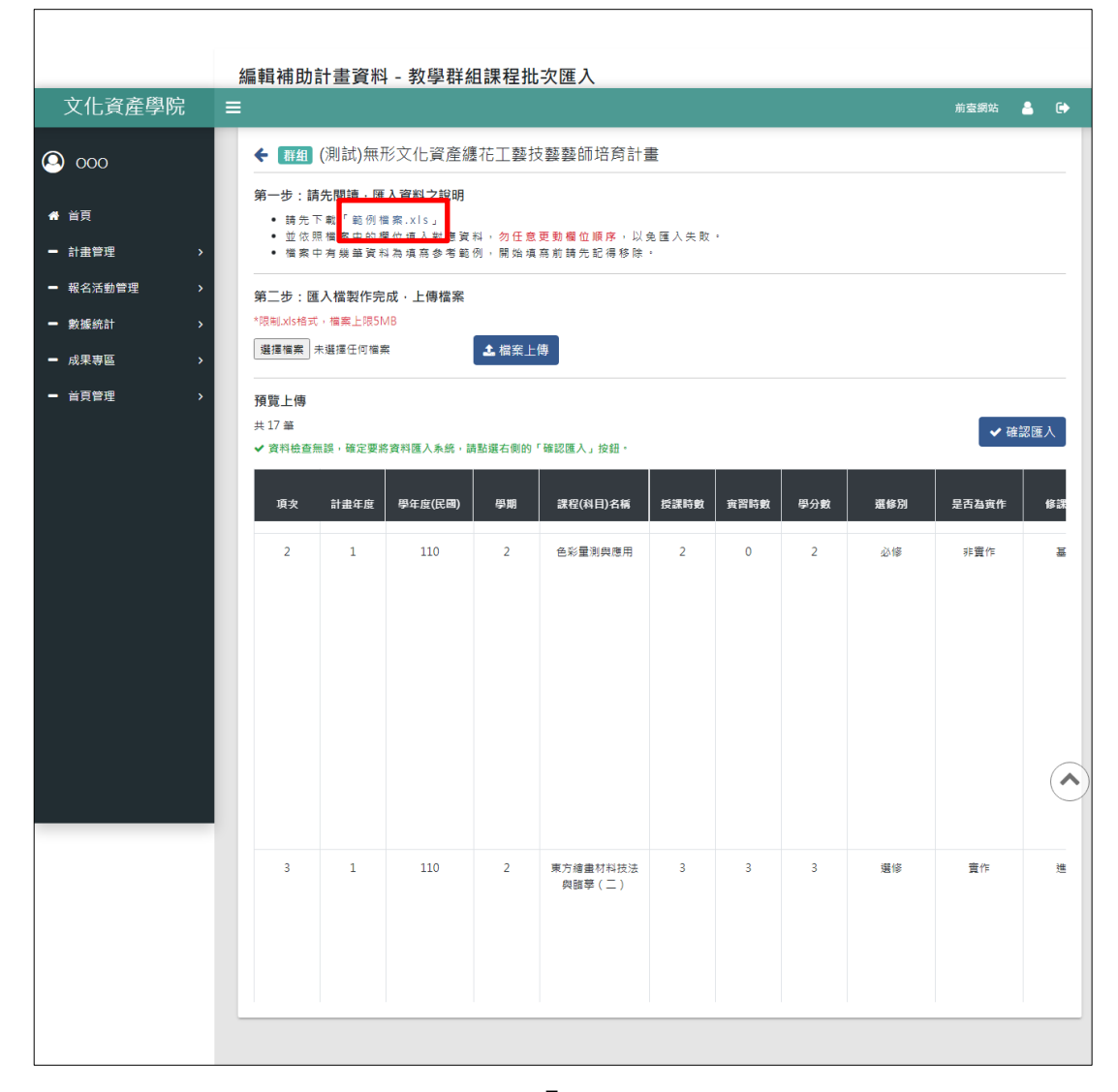

### 圖 五-2 下載「範例檔案.xls」